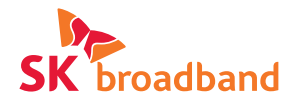

# Smart 3 mini 이용가이드

Smart 3 mini

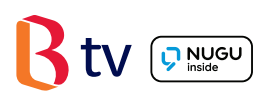

### 목차

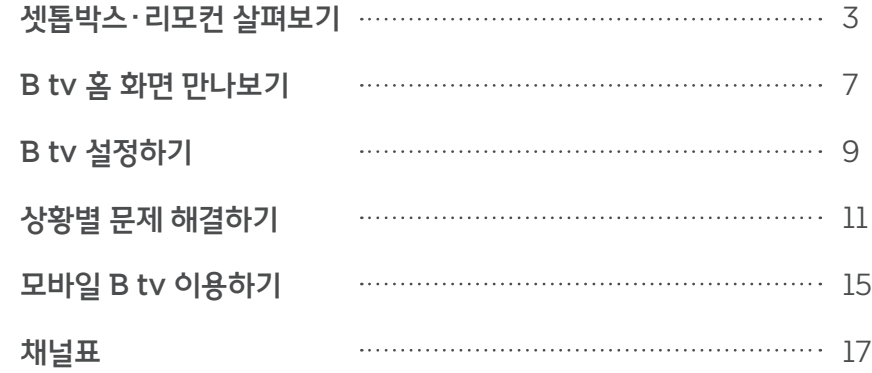

### 안내사항

#### 서비스매니저의 소중한 권리와 안전을 지켜주세요.

- 지금 고객님과 함께하는 서비스매니저는 누군가의 귀중한 가족입니다.
- 고객님의 작은 배려와 존중이 서비스매니저에게는 큰 힘이 됩니다.
- 집 안에 반려동물이 있다면, 안전사고 예방을 위해 작업 장소와 분리된 공간에 머물도록 해 주세요.

#### 셋톱박스 전력 사용량, 이렇게 확인하세요.

- 셋톱박스별 전력 사용량은 한국 에너지 관리공단 효율 관리 제도 홈페이지 (eep.energy.or.kr)에서 확인할 수 있습니다.
- 셋톱박스는 최저 소비 효율 기준에 맞는 제품입니다.
- 셋톱박스 전원을 꺼도 전력 사용량이 발생할 수 있습니다.

#### 수신기 이용 안내

본 수신기는 SK브로드밴드 소유의 임대 장비입니다. 장비의 훼손이나 변경 조작(철거,이전) 시도 등은 엄격히 금지되며, 가입자는 가입 계약을 해지하는 경우 정해진 기간 이내에 단말기(셋톱박스)를 반납하여야 합니다.

# Smart 3 mini 셋톱박스

### 윗면

**❶ 상태 알림 LED** 

셋톱박스의 동작 상태를 불빛으로 표시합니다.

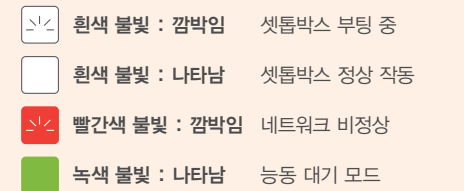

### 측면

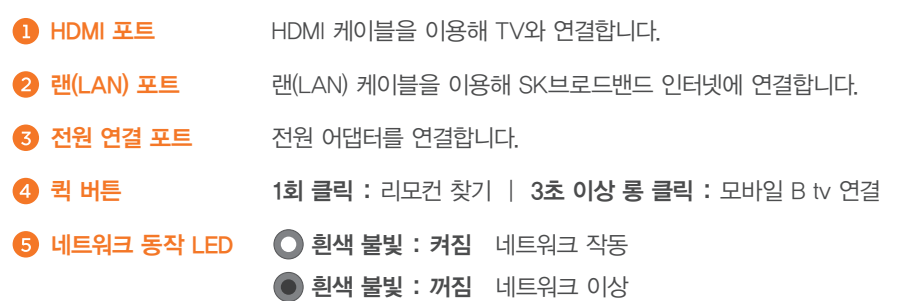

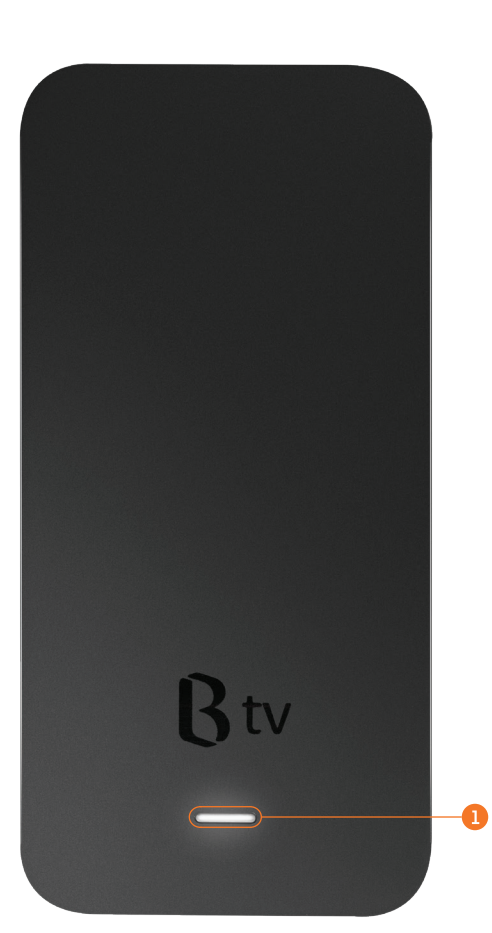

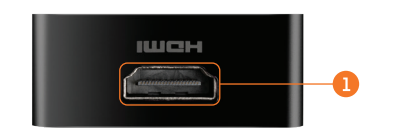

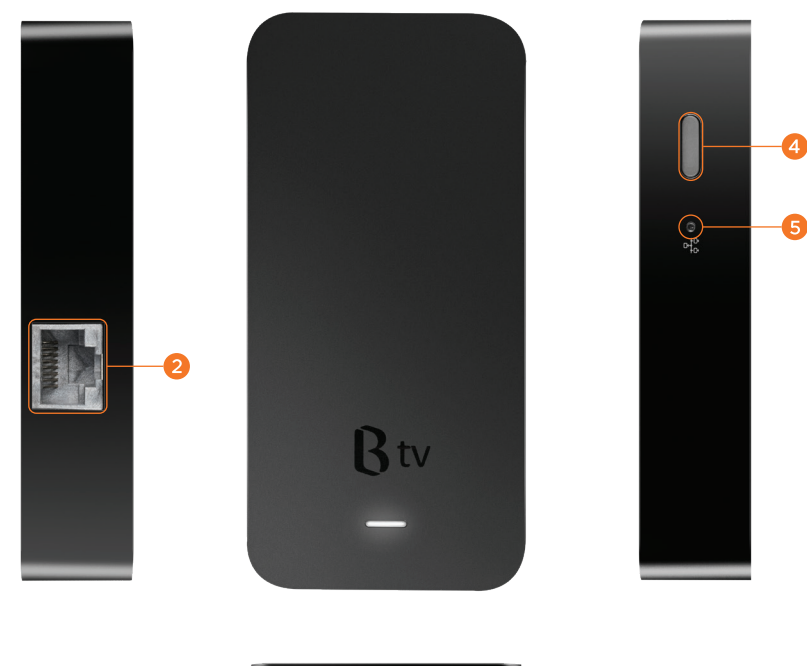

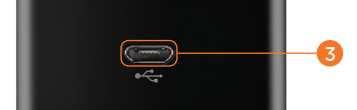

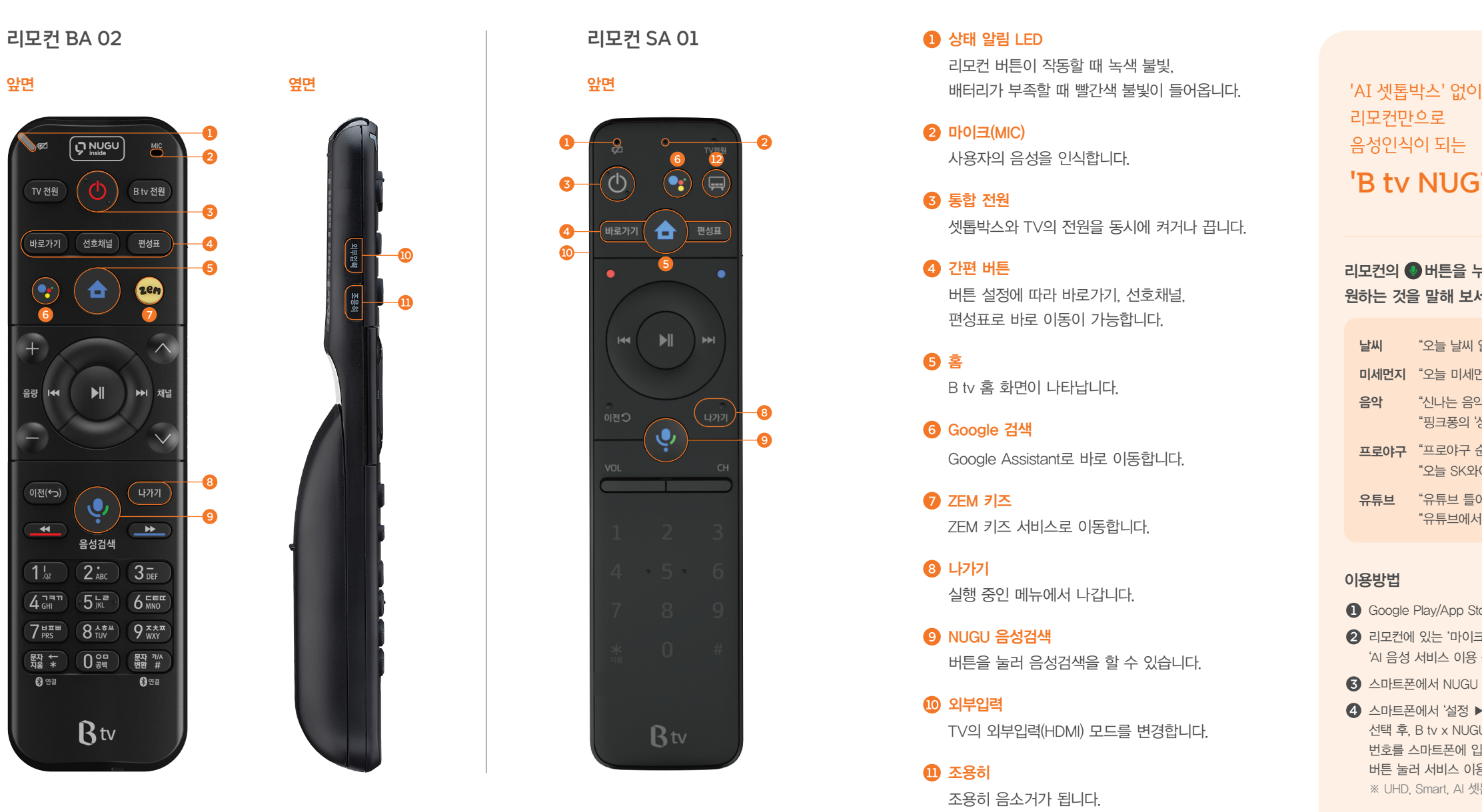

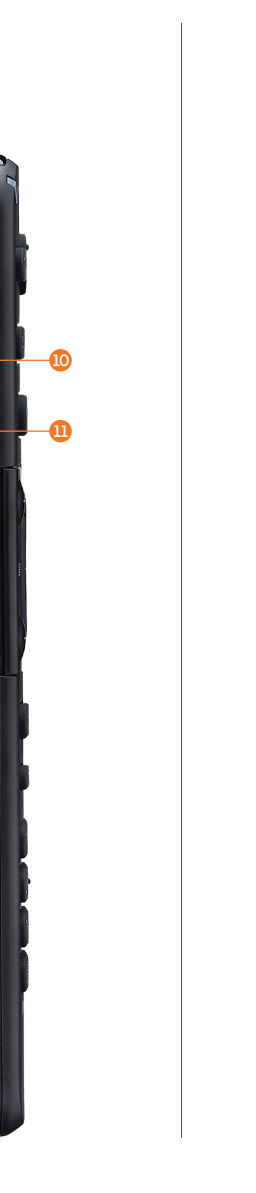

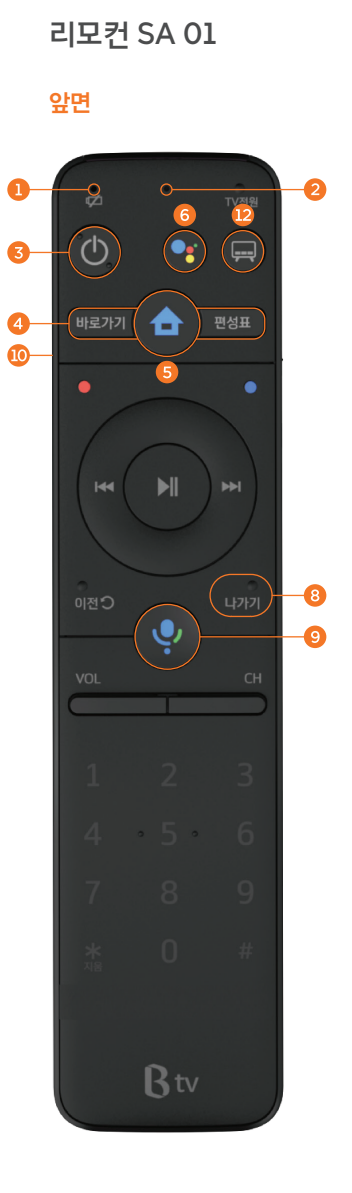

#### **<sup>■ 상태 알림 LED**</sup>

리모컨 버튼이 작동할 때 녹색 불빛,

### $Q$  마이크(MIC)

사용자의 음성을 인식합니다.

 $\odot$  통합 전원 셋톱박스와 TV의 전원을 동시에 켜거나 끕니다.

### 간편 버튼

버튼 설정에 따라 바로가기, 선호채널, 편성표로 바로 이동이 가능합니다.

B tv 홈 화면이 나타납니다. 홈

Google 검색 Google Assistant로 바로 이동합니다.

ZEM 키즈 서비스로 이동합니다. **⊙** ZEM 키즈

실행 중인 메뉴에서 나갑니다. 나가기

버튼을 눌러 음성검색을 할 수 있습니다. **<sup>3</sup>** NUGU 음성검색

TV의 외부입력(HDMI) 모드를 변경합니다. 외부입력

조용히 음소거가 됩니다.  $\mathbf 0$  조용히

#### $\bigcirc$  스마트 TV 홈 호출

스마트 TV의 홈 화면으로 이동하여 스마트 TV 어플리케이션으로 진입 가능합니다.

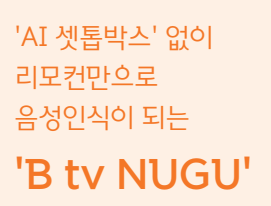

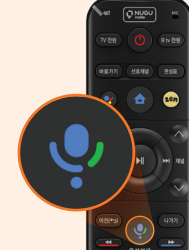

리모컨의 버튼을 누른 후 원하는 것을 말해 보세요.

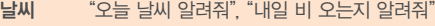

- **미세먼지** "오늘 미세먼지 어때?"
- "신나는 음악 들려줘" "핑크퐁의 '상어가족' 들려줘" 음악

**프로야구** "프로야구 순위 알려줘" "오늘 SK와이번스 경기 결과 알려줘"

**유튜브** "유튜브 틀어줘", "유튜브 실행해줘" "유튜브에서 ○○ 찾아줘"

#### 이용방법

- Google Play/App Store에서 'NUGU' 앱 다운로드
- 리모컨에 있는 '마이크' 모양의 버튼 누른 후 'AI 음성 서비스 이용 동의' 확인
- 스마트폰에서 NUGU 앱 설치 및 로그인
- 스마트폰에서 '설정 ▶ 디바이스 설정 ▶ 디바이스 추가' 선택 후, B tv x NUGU 연결 시작 ▶ TV 화면의 인증 번호를 스마트폰에 입력 ▶ 리모컨의 '마이크' 모양의 버튼 눌러 서비스 이용 ※ UHD, Smart, AI 셋톱박스 보유 고객에 한해 이용 가능

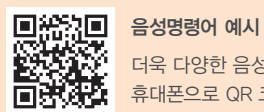

더욱 다양한 음성명령어를 확인하려면, 휴대폰으로 QR 코드를 비춰주세요.

### B tv 홈 화면 만나보기

한번만 설정하면 TV를 켤 때마다 홈 화면을 바로 보실 수 있어요. 리모컨의 버튼을 눌러 B tv만의 홈 화면을 만나보세요.

홈 ▶ 설정 ▶ 시작화면 설정 ▶ '홈' 화면 선택

본방에서 놓친 드라마/예능을 바로바로 최신 영화와 인기 해외 드라마를 한 곳에

B tv 홈

 $Q$  유튜브

**6** MY

**6** 월정액

**O** OCEAN

 $\odot$  해피시니어

 $\odot$  장르별 메뉴

콘텐츠 블록

**10 Google 알림** 

Wi–Fi 신호 세기

TV를 켜자마자 볼만한 콘텐츠가 한눈에!

애니/키즈부터 시니어 전용 콘텐츠까지

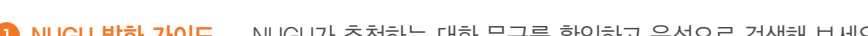

유튜브, 유튜브 키즈 앱을 확인할 수 있어요.

최근 시청한 VOD, 소장 혹은 대여 중인 VOD, 구매 내역 등을 확인할 수 있어요.

영화, TV 다시보기, 키즈 등 B tv의 다양한 월정액 상품을 확인할 수 있어요.

가장 많이 시청한 콘텐츠, 최근 시청한 VOD 등 맞춤형 콘텐츠를 한눈에 볼 수 있어요.

Smart 3 mini 셋톱박스를 무선 연결했을 때 Wi–Fi 신호 세기를 확인할 수 있어요.

내가 가진 할인 수단을 조회하고 B tv의 설정을 변경할 수 있어요.

고객님께서 가입하신 월정액도 쉽고 빠르게 확인해 보세요.

B tv 대표 월정액 OCEAN을 쉽고 빠르게 이용할 수 있어요. 매주 쏟아지는 최신 영화와 해외드라마를 즐겨보세요.

Google 운영체제(OS)에서 제공하는 알림 내역을 확인할 수 있어요.

구글 TV 앱을 포함해, B tv의 다양한 TV 앱을 확인할 수 있어요. ※ [TV 앱 ▶ 구글 설정]에서 구글 서비스와 기기의 환경 설정을 해보세요.

시니어 맞춤 서비스와 콘텐츠를 확인할 수 있어요.

※ Google 알림은 Smart 계열 셋톱박스에서만 제공됩니다.

장르별로 다양한 콘텐츠를 확인할 수 있어요.

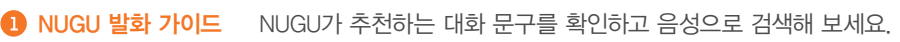

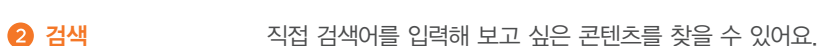

- 
- 
- 
- 
- 키즈 맞춤 서비스와 콘텐츠를 확인할 수 있어요. ZEM 키즈
- 
- 
- 
- 
- 
- 
- 
- 
- 

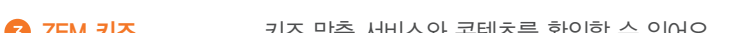

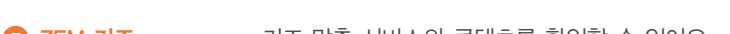

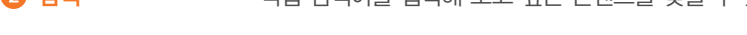

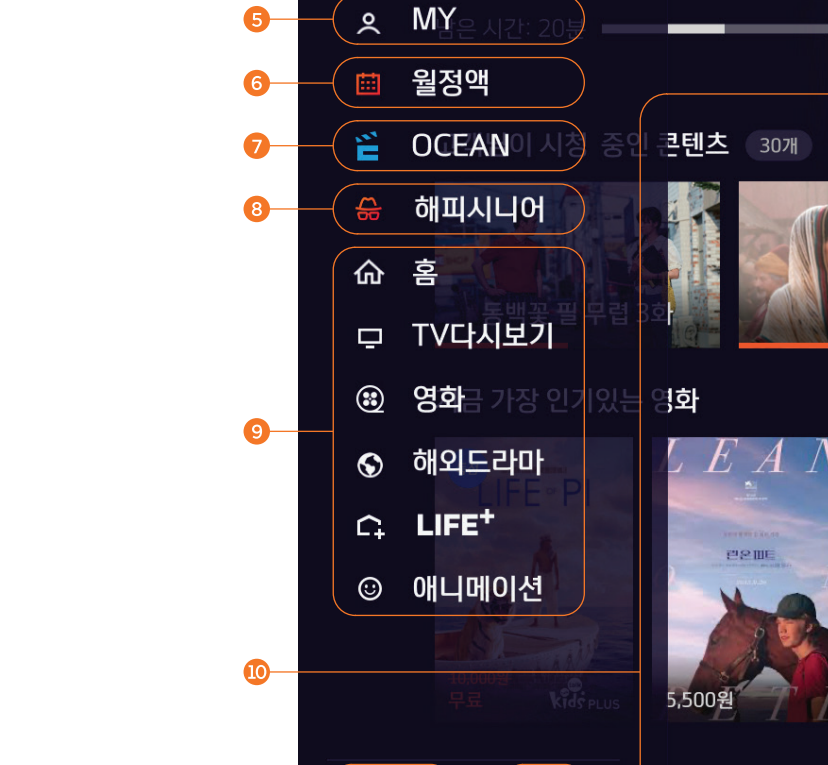

● 미처 다 보지 못한 불멸의 OK

(Q 검색

A.

 $\Omega$ 

Q.

 $\bullet$ 

 $\mathbf{O}$ 

 $\bigoplus$ 

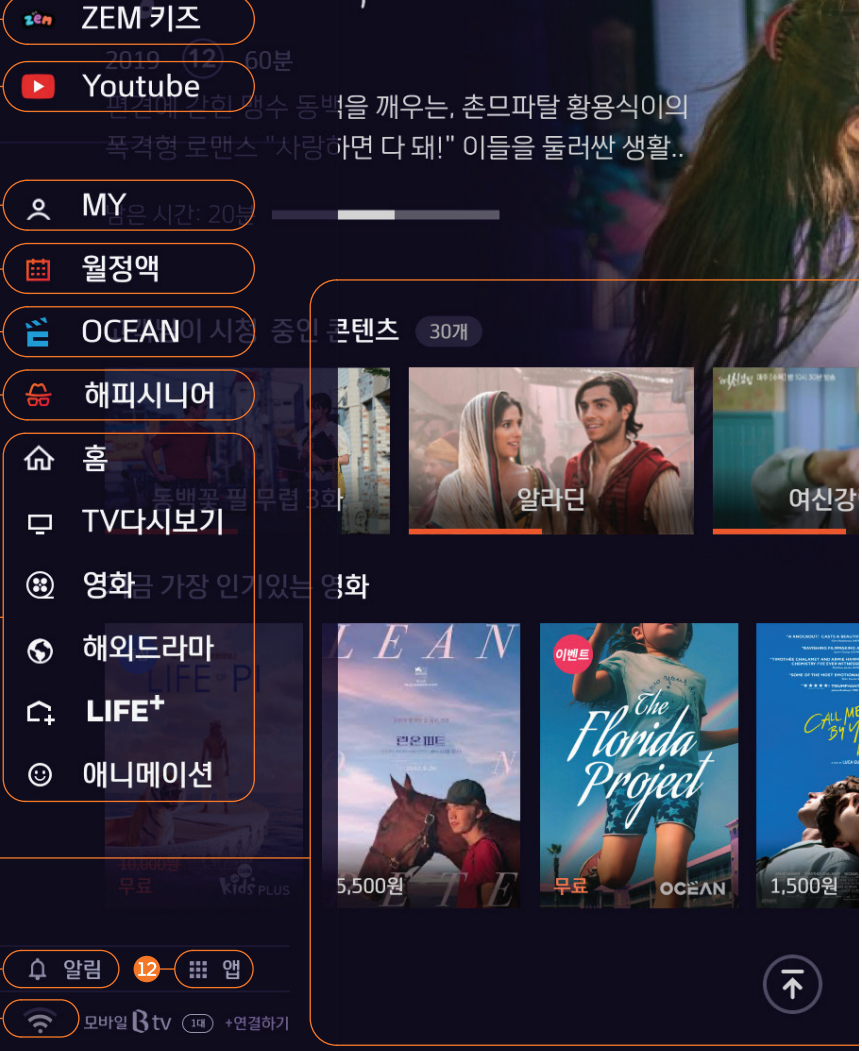

무려

7 a viz Gregorian e a ser a ser a ser a ser a ser a ser a ser a ser a ser a ser a ser a ser a ser a ser a ser<br>7 a viz Gregorian e ser a ser a ser a ser a ser a ser a ser a ser a ser a ser a ser a ser a ser a ser a ser a

앱

# B tv 설정하기

### 인증번호 설정

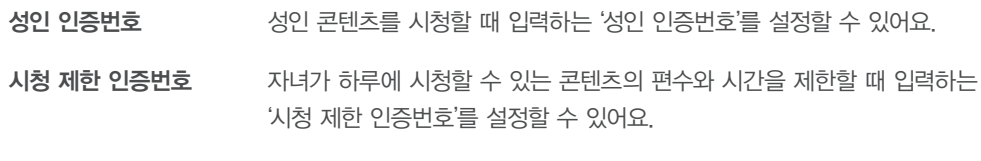

구매 인증번호 콘텐츠를 결제할 때 입력하는 '구매 인증번호'를 설정할 수 있어요. ※ 최초 구매 인증번호는 '1111'로 설정돼 있습니다. 보안을 위해 인증번호를 꼭 변경해 주세요!

### 자녀 안심 설정

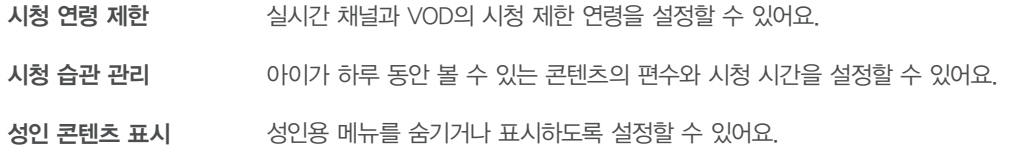

### 국 사용자 맞춤 설정

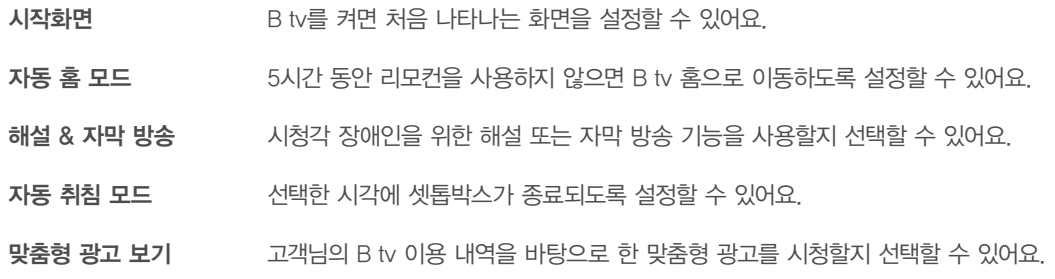

### ZEM 키즈 설정

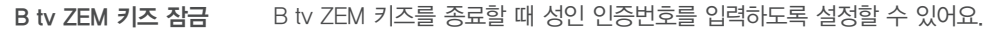

- 우리 아이 프로필 아이의 프로필을 등록하면, 이벤트 알림과 쿠폰을 받을 수 있어요.
- 시청 가이드 캐릭터 아이가 올바른 시청 습관을 갖도록 도와줄 시청 가이드 캐릭터를 선택할 수 있어요.
- 생활 알림 설정 유치원 가는 시간, 식사 시간, 휴식 시간, 잘 시간 등을 설정하면, B tv ZEM 키즈 화면에 알람이 나타나요.
- 시력 보호 설정 키즈 채널을 시청할 때 눈에 해로운 블루라이트가 차단되도록 설정할 수 있어요. ※ ZEM 키즈 설정은 [ZEM 키즈 ▶ 키즈 설정]에서도 변경할 수 있습니다.

### 화면/음향 설정

화면/음향 설정 기능한 화면의 해상도, 화질, 비율, 색상, 사운드, 스크린 세이버 사용 여부 등을 설정할 수 있어요.

### **<sub>에</sub> 실시간 TV 설정**

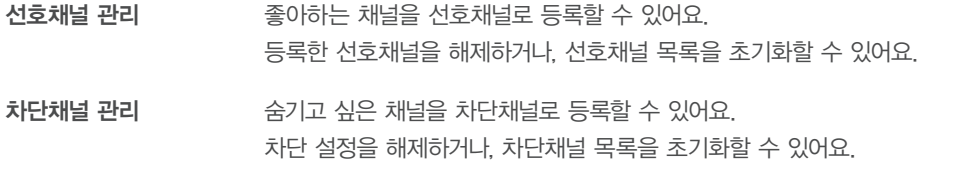

### **BB** 멀티뷰 설정

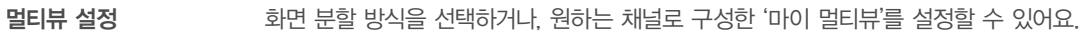

### $\circledS$  시스템 설정

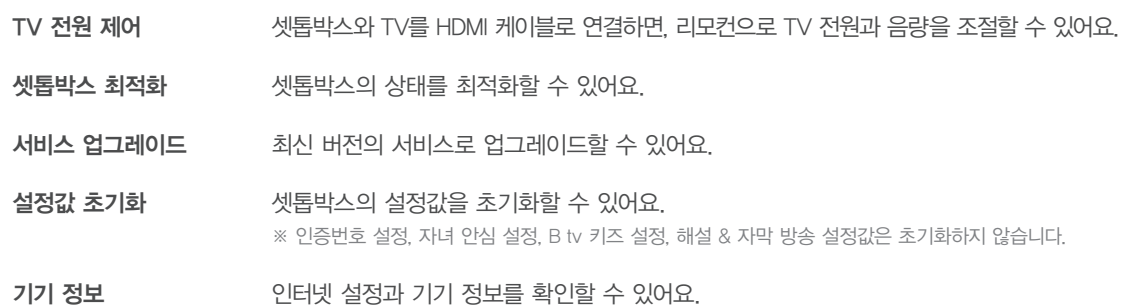

### 기기 연결 설정

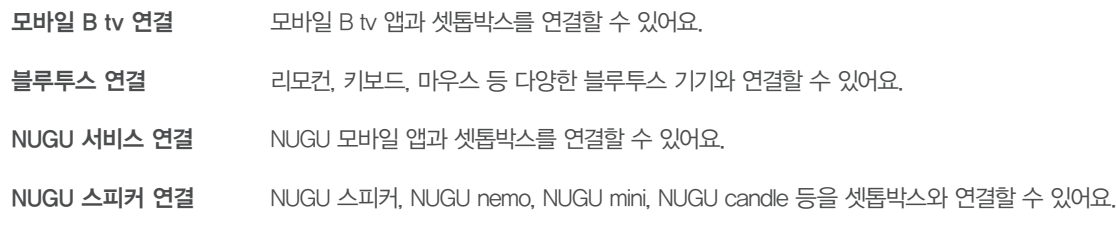

# 상황별 문제 해결하기

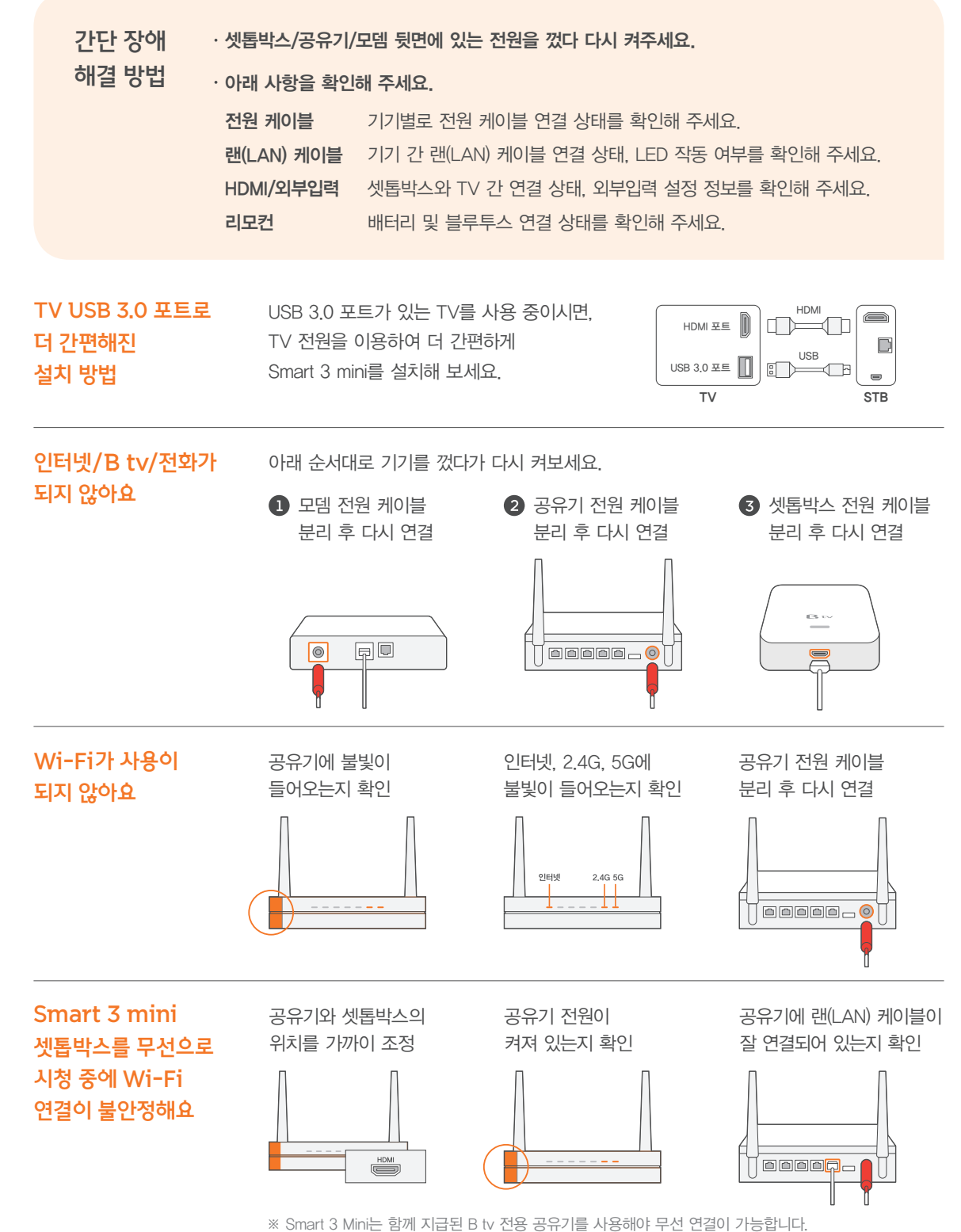

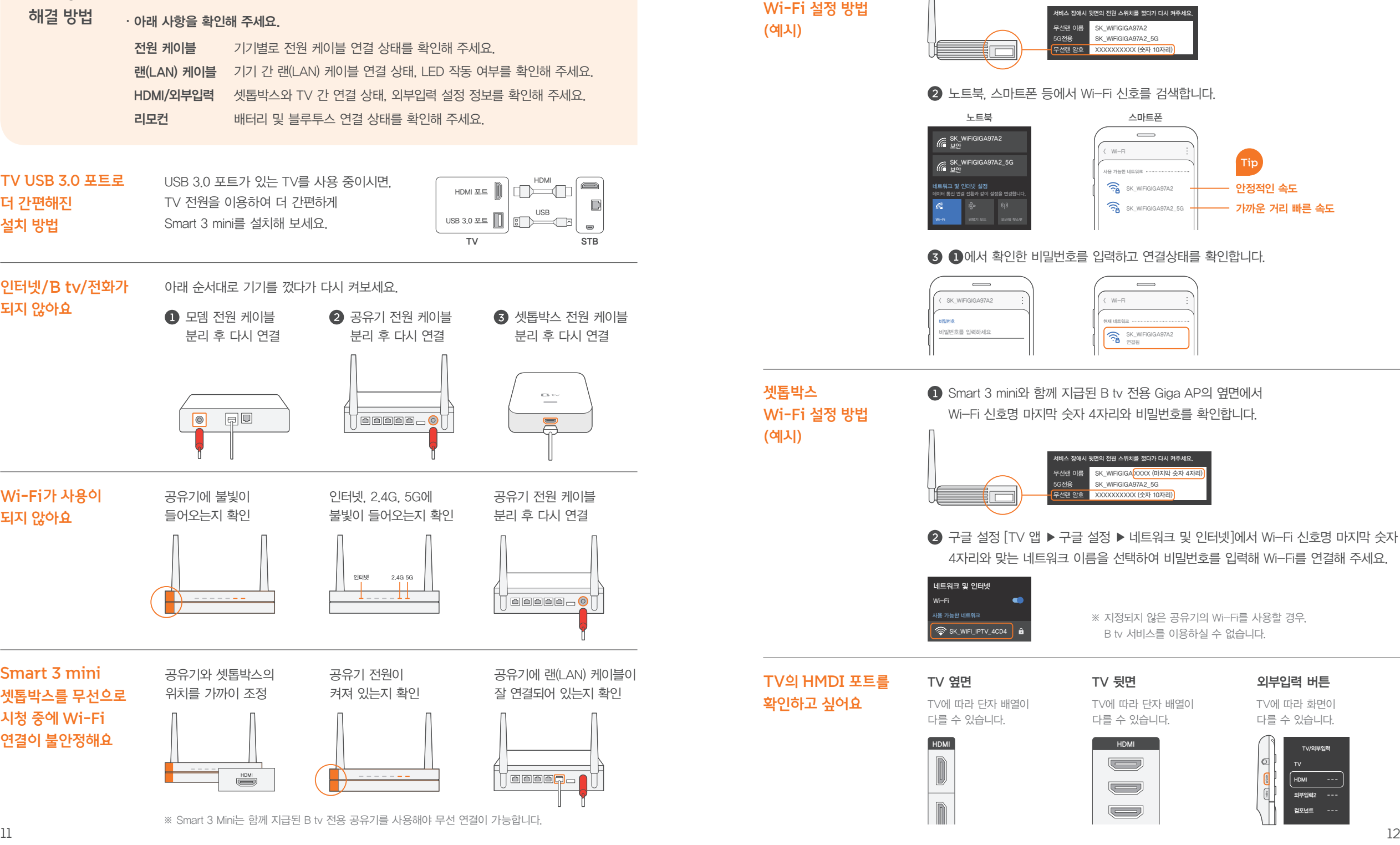

 $\triangle$ 마트폰, 노트북 등  $\triangle$  Giga AP의 옆면에서 Wi-Fi 신호명 및 비밀번호를 확인합니다.

무선 기기

소프트웨어

갑자기 화면이 멈췄어요

B tv를 시작할 때 셋톱박스 옆면에 불빛이 켜지지 않아요

멈출 수 있어요.

### 셋톱박스에 여러 개의 한 대의 셋톱박스에는 1개의 모바일 앱 계정만 기존 연결을 해제한 후 다시 연결해 주세요.

# 연결할 수 있어요. 연결된 NUGU 앱 계정을 바꾸려면

※ 연결된 모바일 앱의 계정 정보를 바탕으로 서비스가 제공됩니다. (예: FLO, 운세, 길 안내, 일정, 쇼핑, 배달 주문, 스마트홈 서비스 등)

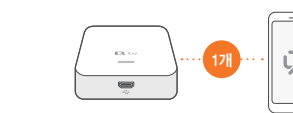

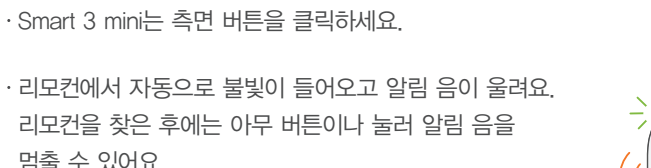

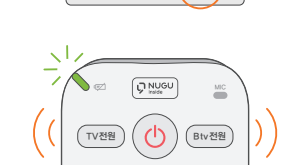

 $(\circ \infty)$ 

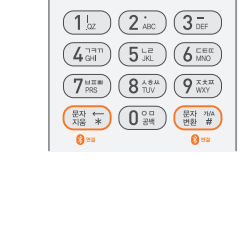

· 리모컨의 배터리가 충분한지 확인해 주세요. ※ 배터리가 부족하면 버튼을 누를 때마다 리모컨 위쪽에  $\cdot$  리모컨의  $[*]$  버튼과 [홈  $\bigodot$ ] 버튼을 동시에 눌러  $\left(\begin{matrix}\bullet_\circ\\ \bullet\end{matrix}\right)$ 

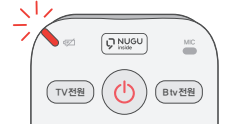

 $\left( \bigoplus \right)$ 

선호채널 편성표

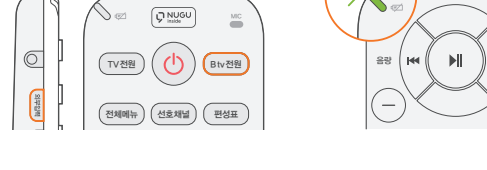

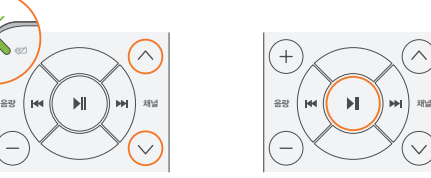

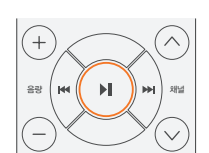

리모컨의 [▶|| 버튼을 눌러 설정을 완료해 주세요.

3 TV 전원이 꺼지면

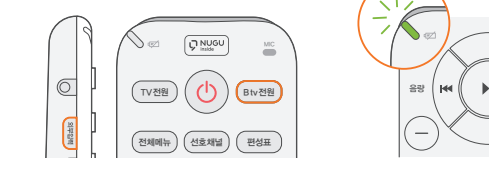

리모컨의 [문자지움] 버튼과 [문자변환] 버튼을 동시에 눌러 블루투스를 다시 연결해 주세요.

※ 페어링 해제시 좌측 상단에 초록색 불빛이 깜빡입니다.

아래 순서대로 TV와 리모컨을 연결해 주세요.

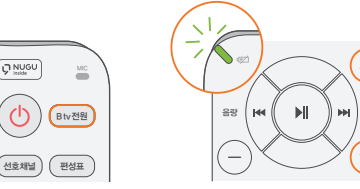

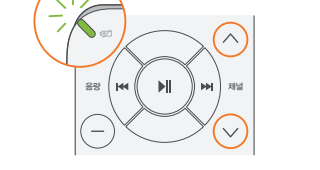

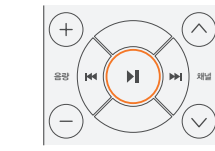

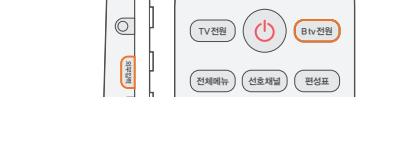

빨간색 불빛이 들어옵니다.

블루투스 연결을 해제해 주세요.

리모컨의 [B tv 전원] + [외부입력] 버튼을 길게 눌러주세요.

B tv 리모컨으로 TV가 꺼지지 않아요

리모컨이 어디 있는지 못 찾겠어요

리모컨이

작동하지 않아요

NUGU 앱 계정을 연결하고 싶어요

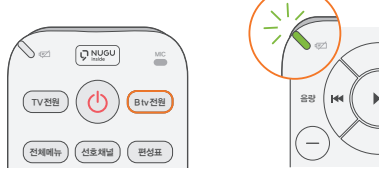

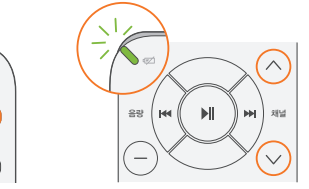

 $_1$ ) TV 전원이 켜진 상태에서  $_2$ ) 리모컨 왼쪽 윗부분에  $_3$  TV 전원이 꺼지면

 $\Omega$  리모컨 왼쪽 윗부분에 녹색 불빛이 들어오면, TV가 꺼질 때까지 리모컨의  $[$ 채널  $\wedge$  $\vee$  $]$  버튼을 반복해서 눌러주세요.

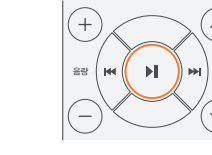

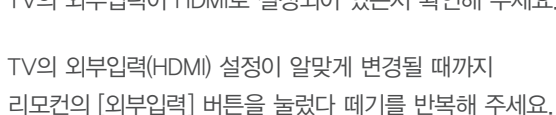

- 
- 

셋톱박스 측면에 랜(LAN) 케이블이 잘 연결되어 있는지

무선으로 B tv 이용 중이라면, 공유기와 셋톱박스의 위치를

유선으로 B tv 이용 중이라면, 셋톱박스 측면에 랜(LAN)

셋톱박스 측면에 전원 어댑터가 잘 연결되어 있는지

셋톱박스 측면의 전원 케이블을 뺐다가 다시 연결해 주세요.

공유기에 불빛이 들어오는지 확인해 주세요.

케이블이 잘 연결되어 있는지 확인해 주세요.

확인해 주세요.

가까이 조정해 보세요.

확인해 주세요.

- 
- 
- 
- -
	-
	-
	- TV의 외부입력(HDMI) 설정이 알맞게 변경될 때까지
	-
- TV의 외부입력이 HDMI로 설정되어 있는지 확인해 주세요.
	-
	-

화면이 나올 때까지 리모컨의 [조용히] 버튼을

길게 눌렀다 떼기를 반복해 주세요.

- 
- B tv 화면이나 소리가 나오지 않아요
- TV와 셋톱박스 전원이 모두 켜져 있는지 확인해 주세요.

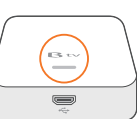

외부입력

 $\mathbb{R}$ 

 $(\oplus)$ 

 $\Box$ 

貝

 $\Box$ 

 $\begin{array}{c}\nTV \\
\hline\n\text{HDMI} \\
\hline\n\text{USB}\n\end{array}$ 

**Btv**  $\left[\overline{\mathcal{Q}}_{\text{max}}^{\text{NUOU}}\right]$ 

상황별 문제 해결하기

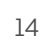

## 모바일 B tv 이용하기 다 나는 아이들은 아이들에게 더 새로워진 Lovely B tv 만나보기

집에서는 B tv, 집 밖에서는 모바일 B tv!

# 온 가족이 함께 즐기는 자유로운 콘텐츠 생활, 모바일 B tv

스마트 기기 최대 4대까지 이용

어디서나 바로! TV와 모바일에서 시청하던 콘텐츠 이어보기 콘텐츠를 모아모아! 무료 및 월정액 전용 메뉴

리모컨 기능과 편성표가 쏙~ 편리해진 B tv 제어 기능

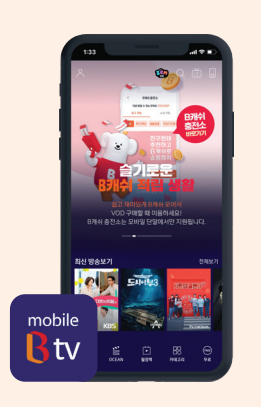

### 집안에서 쉽게 B tv를 연결하는 방법

#### **1** Wi-Fi로 연결하기

B tv와 동일한 네트워크에 연결되어 있다면 B tv를 켜지 않고도 빠르게 연결 가능합니다.

#### **2** B tv 인증번호로 연결하기

TV에서 확인한 B tv 인증번호를 입력하시면 바로 연결됩니다. ※ Smart 3 mini : 측면 버튼을 3초간 선택

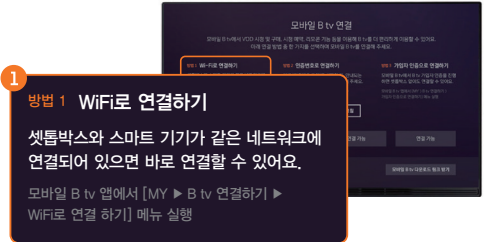

모바일 B tv 연경 <sup>방법 2</sup> 인증번호로 연결하기 아래 '인증번호 요청'을 선택한 뒤, 안내되는 인증번호를 모바일 B tv 앱에 입력해 주세요. 모바일 B tv 앱에서 [MY ▶ B tv 연결하기 ▶ B tv 인증번호로 연결하기] 메뉴 실행

### 집 밖에서 tv 없이 간편하게 연결하는 방법

#### 3 가입자 인증으로 연결하기

셋톱박스와 떨어져 있어도 B tv 가입자 명의의 휴대폰으로 인증하고 연결하실 수 있습니다.

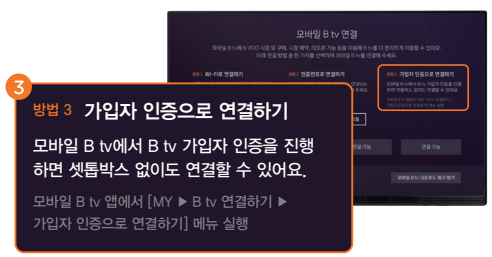

볼수록 더 보고 싶어지는 새롭고 신나는 미디어 생활

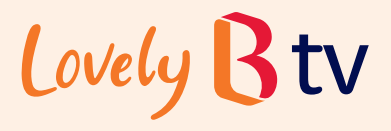

더 새롭게 바뀐 Lovely B tv를 가족과 함께 즐겨보세요.

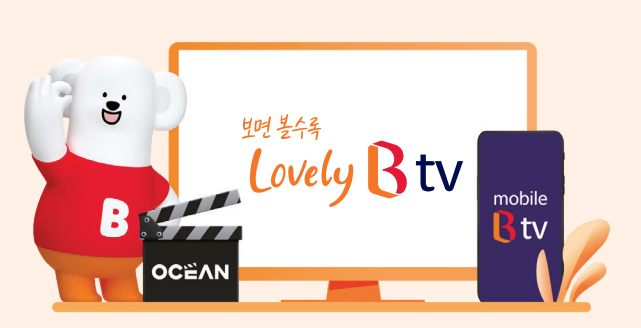

### $\bullet$  새로워진 화면(UI)

콘텐츠 정보를 한 눈에 볼 수 있는 획기적으로 개선된 콘텐츠 탐색! 더 쉬워진 콘텐츠 구매! 새로워진 B tv를 더 쉽고 편리하게 이용해보세요.

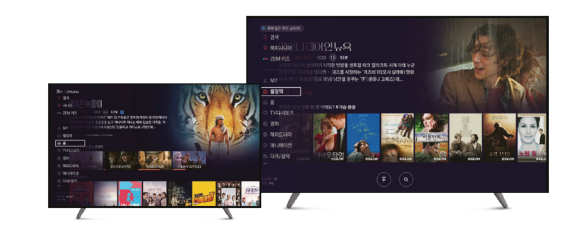

스마트 기기 최대 4대까지 무료로 이용 가능하며 TV, 모바일 어디서든 편리하게 시청 중인 VOD를 이어볼 수 있어요.

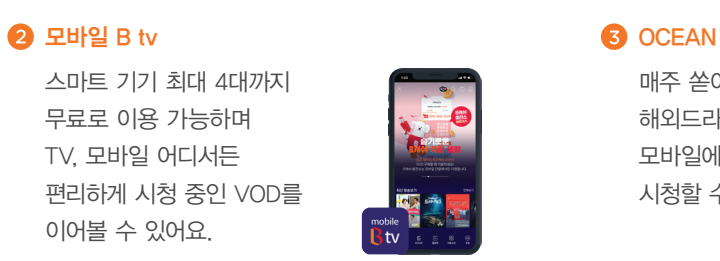

매주 쏟아지는 영화와 해외드라마를 TV와 모바일에서 자유롭게 시청할 수 있어요.

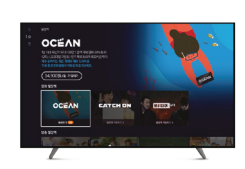

영유아부터 초등학생까지, 보면 볼수록 똑똑해지는 B tv ZEM 키즈로 집에서도 학습하세요.

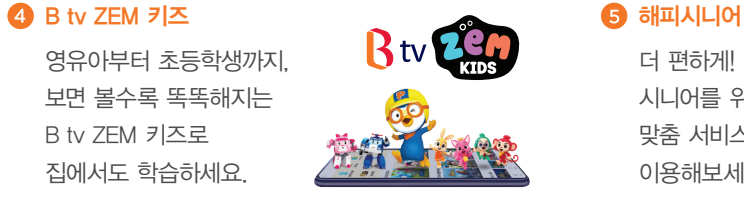

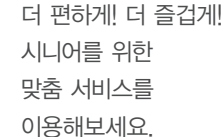

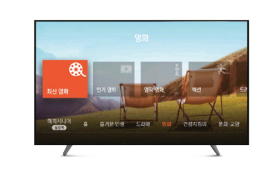

### SK브로드밴드 홈페이지에서 아래 경로를 이용하시면 요금제별 채널 정보를 확인하실 수 있습니다.

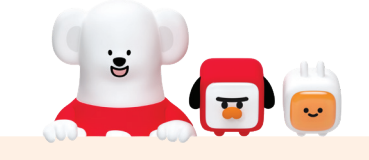

www.skbroadband.com ▶ B tv ▶ 채널 편성표 ▶ 채널표 다운로드

#### $\bullet$  홈페이지 접속

인터넷 주소창에 www.skbroadband.com을 입력 또는 SK브로드밴드를 검색합니다.

#### **2** B tv 메뉴로 이동

상단 메뉴 중 B tv를 클릭합니다.

#### $\bigodot$  채널 편성표 선택

B tv 메인 화면의 채널 편성표 버튼을 클릭합니다.

#### 4 채널표 다운로드

가입한 요금제를 선택하여 채널표 다운로드를 클릭하면 자동으로 다운로드가 시작됩니다.

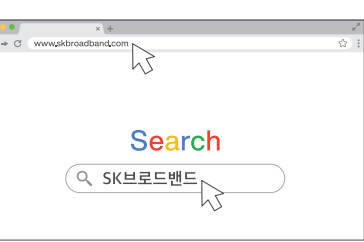

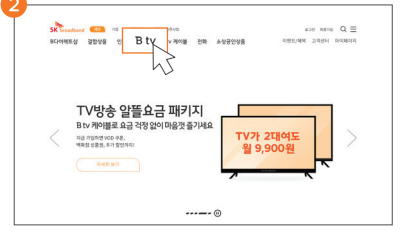

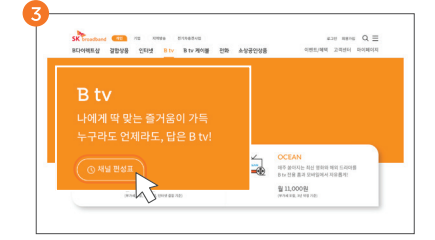

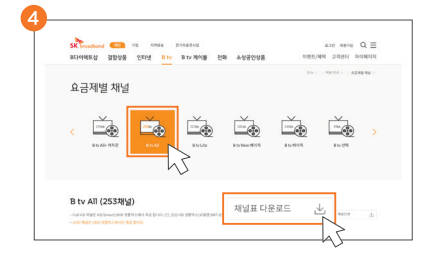

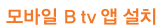

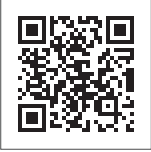

B tv 서비스

고객센터 106

www.skbroadband.com

NUGU 알아보기

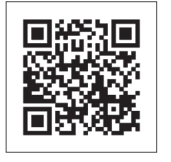

NUGU 서비스 고객센터 1670-0110 www.nugu.co.kr